## **Creating and Posting Offertory Batches –Detailed method**

Entering contributions by batches in ParishSOFT through Detailed method should primarily be used when you CAN'T use the Quick Entry method. Normally, when you have to adjust an existing closed batch or when you need to make a correction batch. This is the only area in ParishSOFT where you can currently enter in negative amounts.

1) First, log into **ParishSOFT** and you will be at your typical home screen:

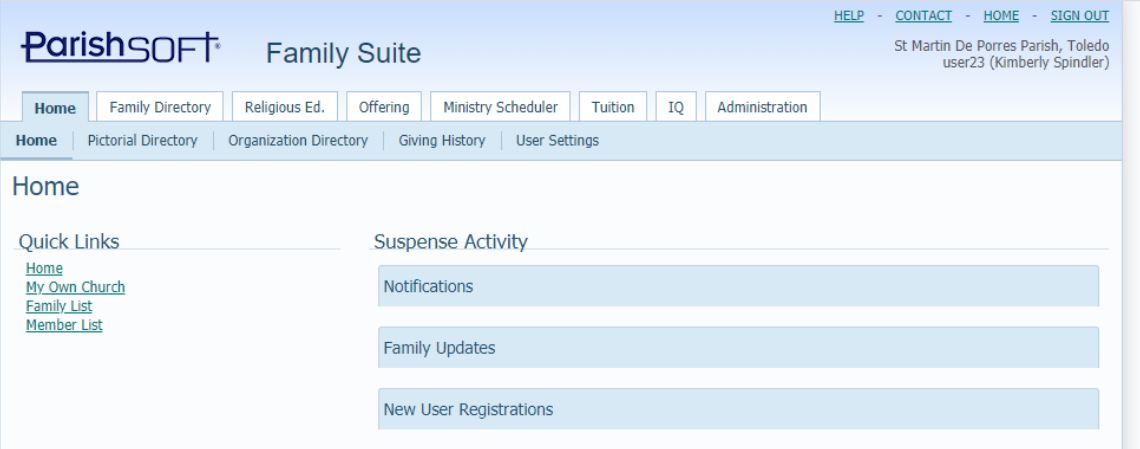

2) Next, click on **Offering** and then on **Batches** in the upper tabs. Your screen will be similar to below:

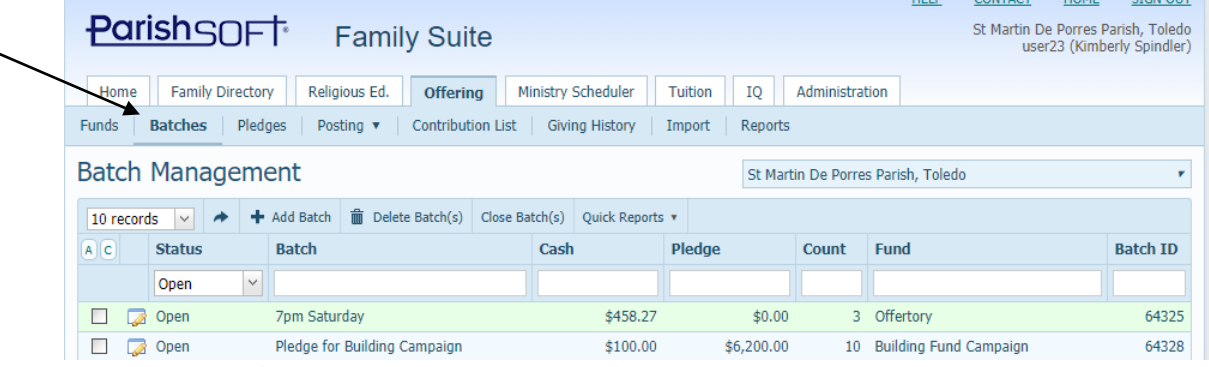

3) Next click the **Add Batch** area listed in blue below the **Batch Management** title as seen in the screen shot below:

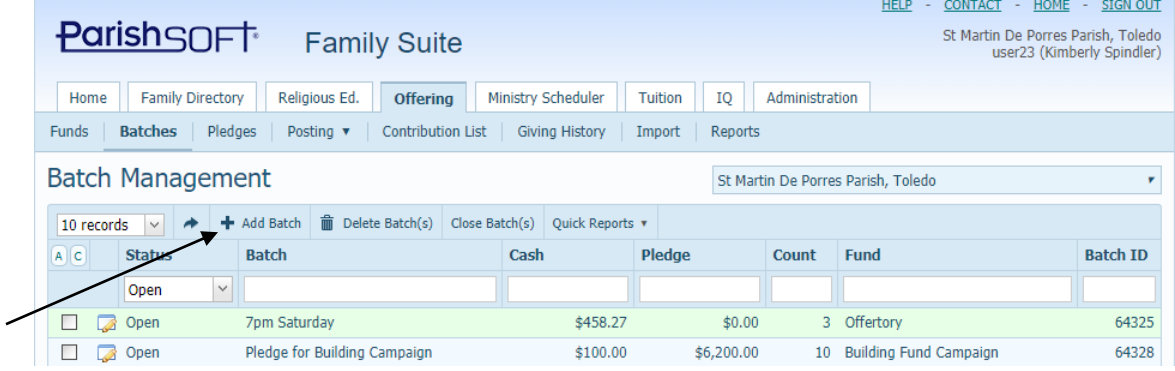

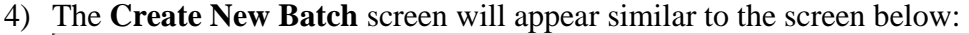

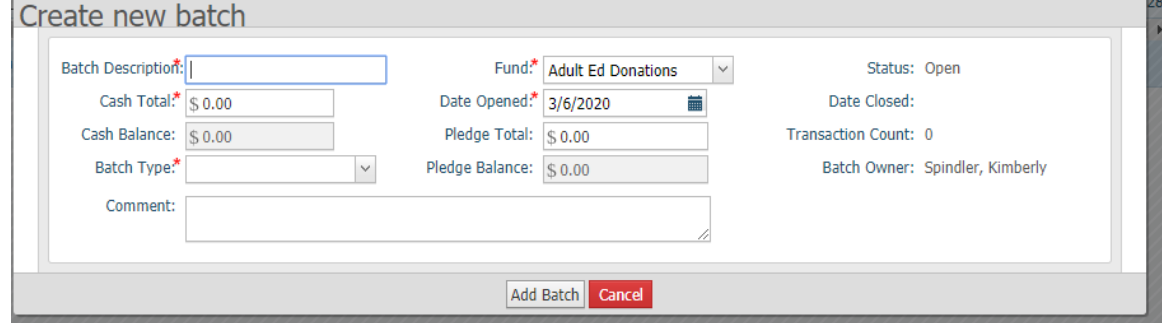

In the screen above you will enter in the details of your batch. Required fields are indicated by the red asterisk.

- 5) In the **Batch Description** field enter a name that will help you and others easily identify these contributions. We suggest using a date in this field to convey when the contributions were collected, and adding a description to convey the correction or adjustment that is happening. Ex: 2020-08-15 Offertory Adjustment
- 6) In the **Fund** field, select the fund used by the majority of the contributions for this batch. (you can change the fund for individual contributions later during the entry

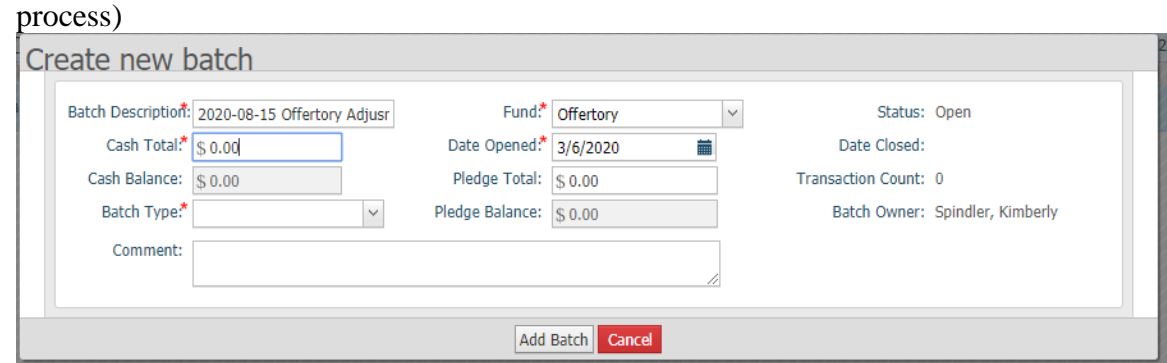

- 7) The date opened field is the date you created the batch. (No need to adjust, and it can be different than the date expressed in the batch's name.)
- 8) In the **Cash Total** field enter in the total dollar amount of the contributions you added up. This may be zero, if you are doing a correction batch.
- 9) In the **Batch Type,** select the **Detailed Posting** option under the dropdown. Similar to the screen seen below:

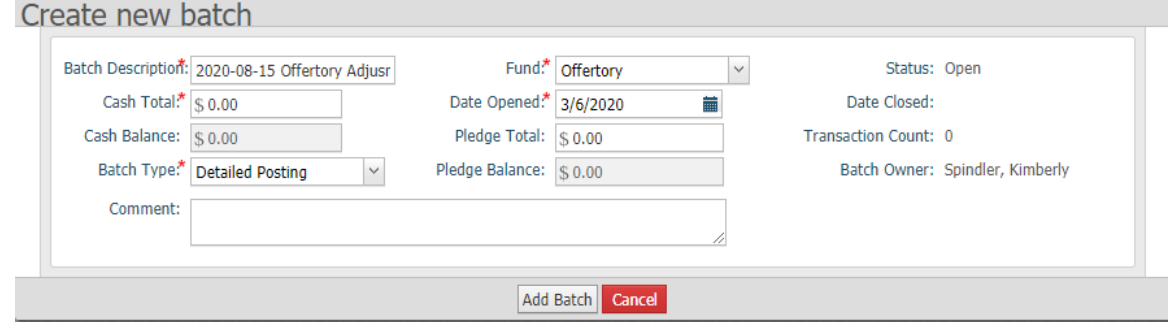

10) Click **Add Batch** when finished entering in the essential information for your batch. The screen success message will display, as seen below. Click **Close** to close the window and move to the next step in the contribution posting process. (*Note: Do not click Close Batch, as that button is for after all your postings)*

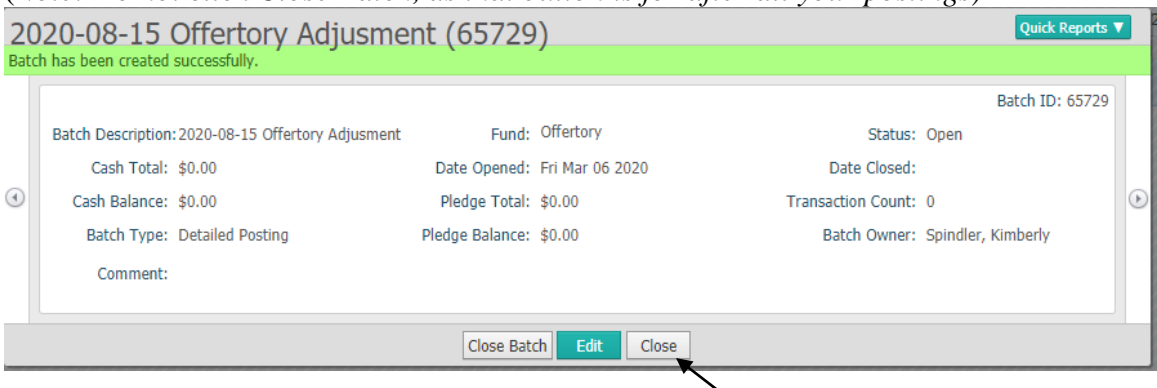

11) You will be back at the **Batch Management** screen and will see your newly entered batch in the list of batches:

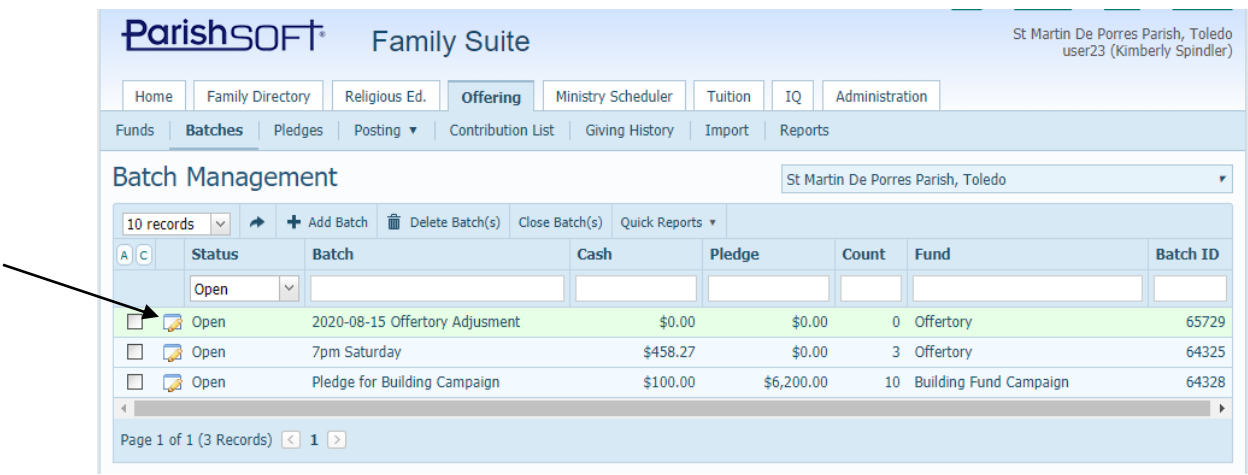

12) To post contributions to this batch, click on the **Posting** area below the **Offertory**  tab, then select the **Detailed Posting** which we will be using for this batch.

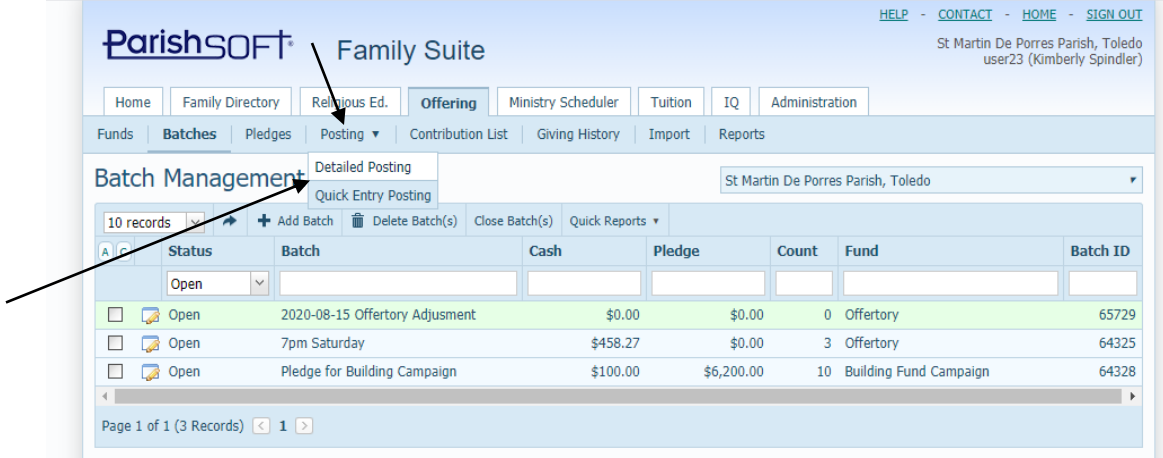

13) The **Contribution Posting** area will show former data used in your previous posting sessions, so the data will need to be changed first thing in the **Default** 

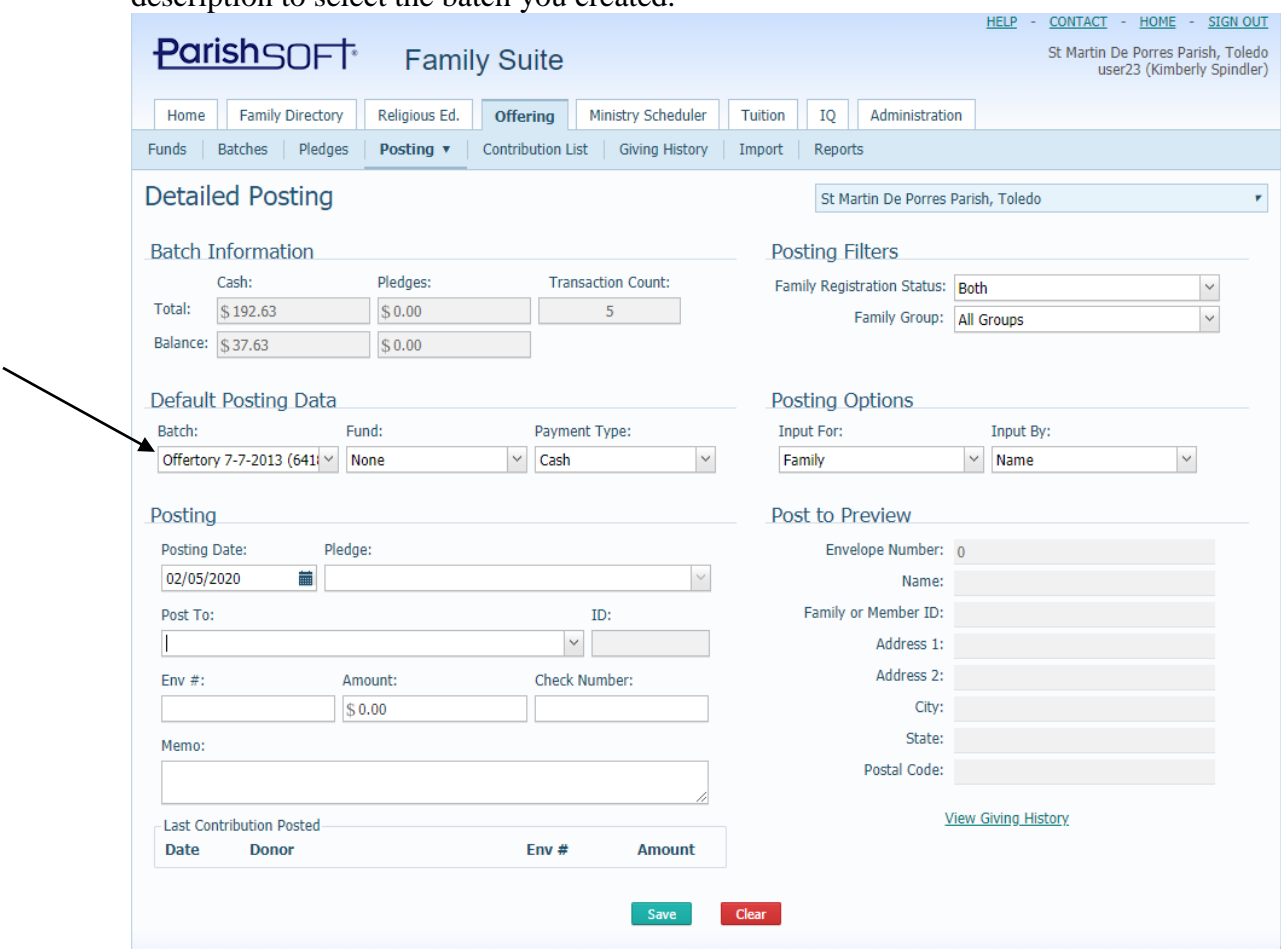

**Posting Data** area seen below. Click on the arrow to the right of the batch description to select the batch you created.

14) The screen should refresh with your batch information now filled into the **Batch Information** area listed above the batch name. The Fund field to the right of the batch name will also auto fill with the default fund you selected for your batch.

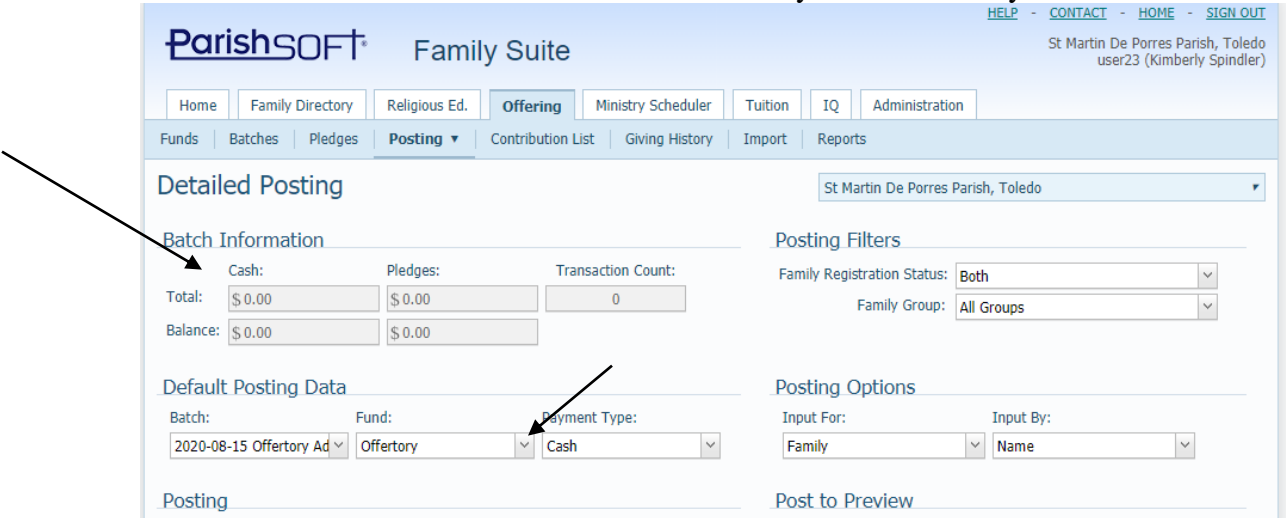

15) Next, under the **Posting Filters** area, make sure the **Family Registration Status**  is **Both** and the **Family Group** is set to **All Groups.** So you can see all families

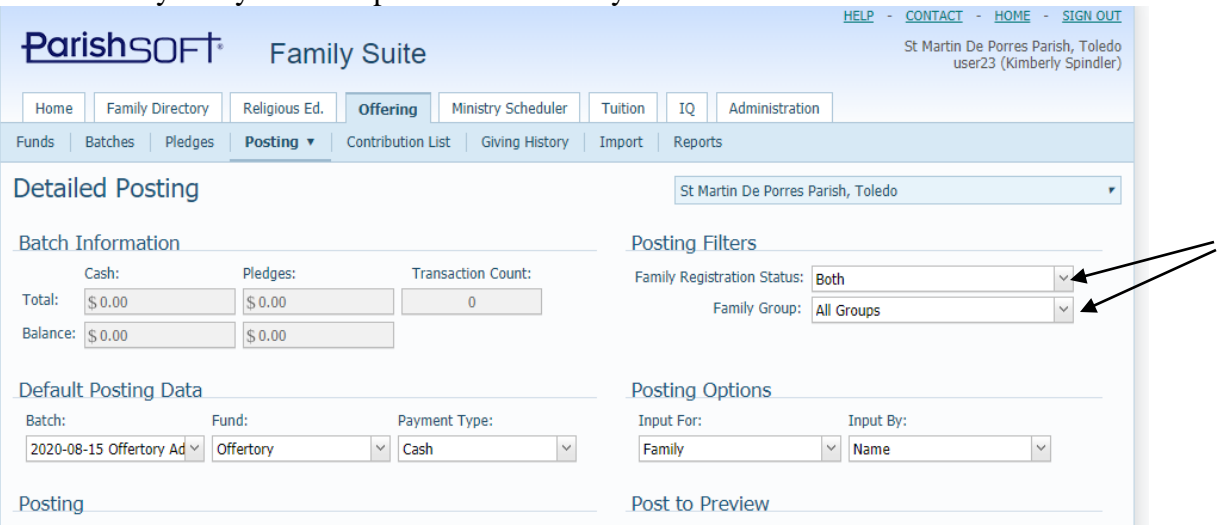

entered into your system and post to whomever you need to.

*(Please note that a family must already exist in the Family Directory in order to post contributions to that family. You cannot add new families or individuals within the contribution posting screen.)*

16) Go to the **Posting Options** area to define how you will post in this screen, typically you will **Input for**: **Family** and ONLY adjust the **Input By:** to select either by **Envelope number** or **Name**:

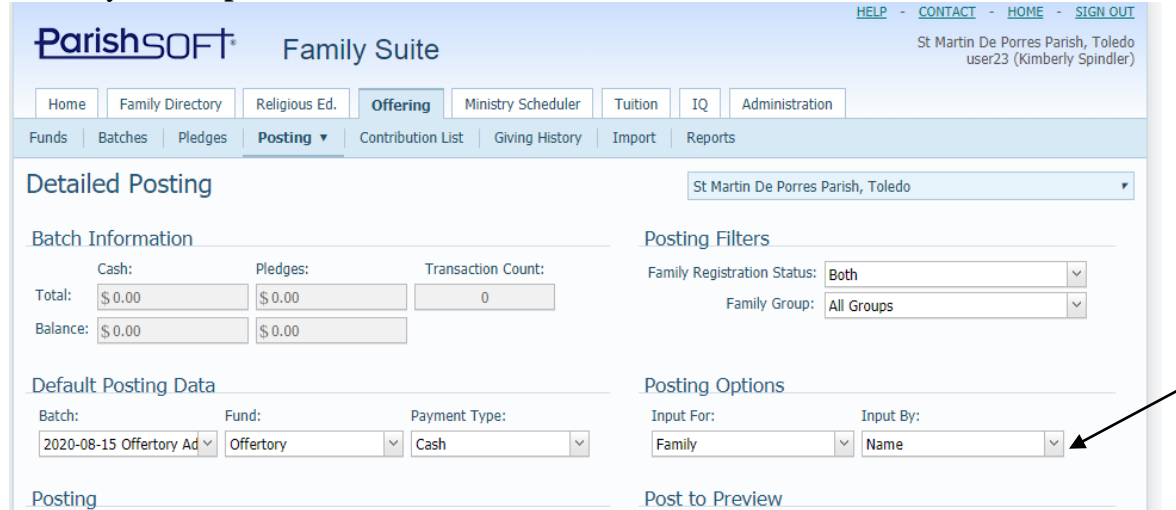

17) Now we are ready to enter in contributions. Under the **Posting** area seen below, highlight and change the date to the correct date for the postings in this batch. (typically the same date as in the batch name)

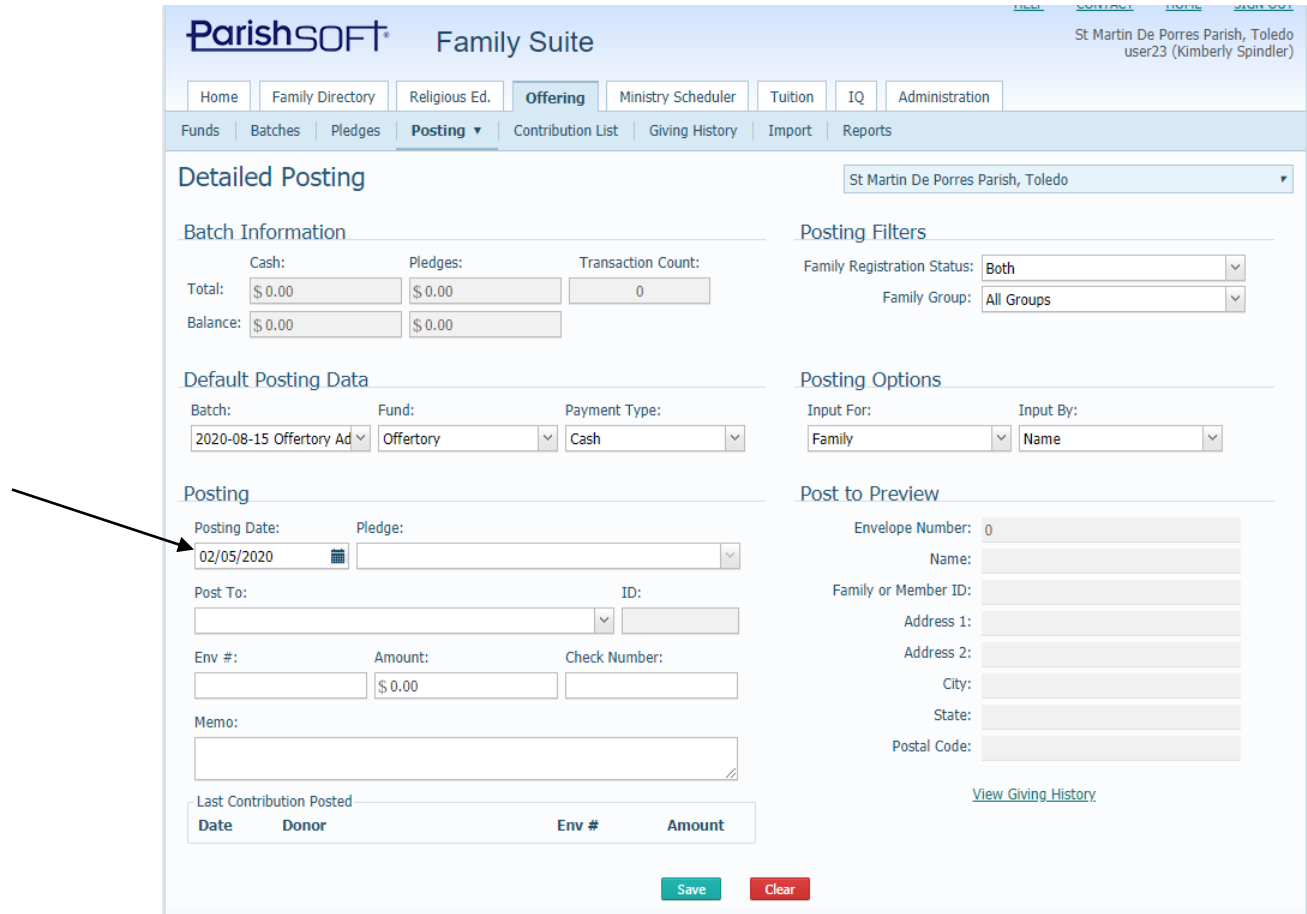

18) In the example below, we will use the family's last name to enter in the family's contribution. Enter the start of the last name, in the **Post To:** field and you will see the options for families show up in a searching bubble, as seen below:

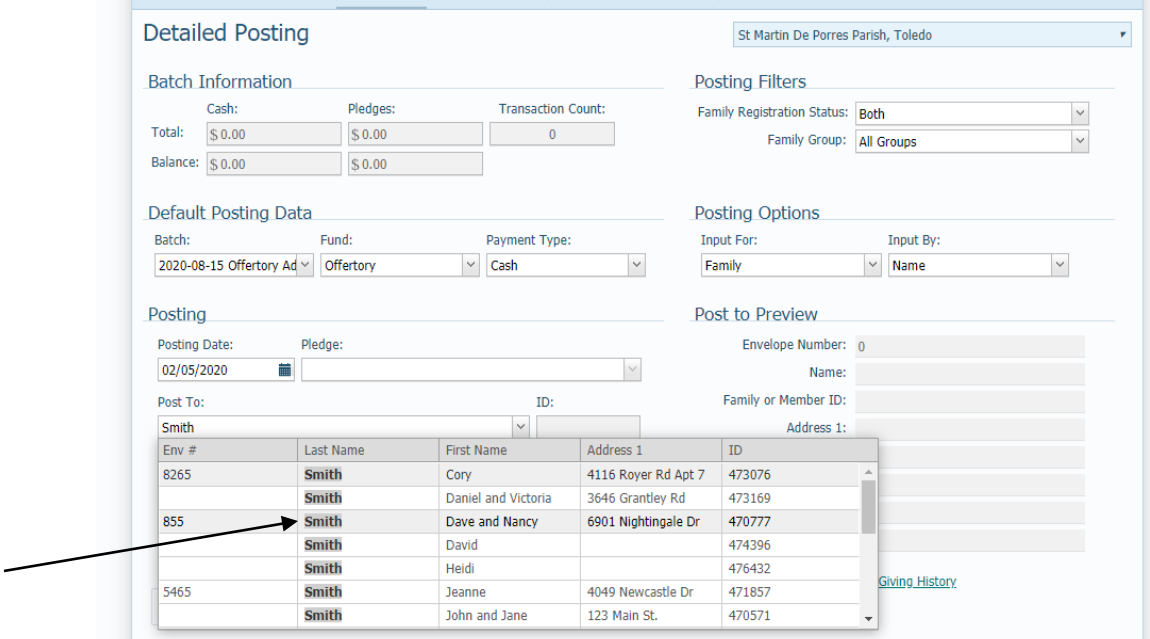

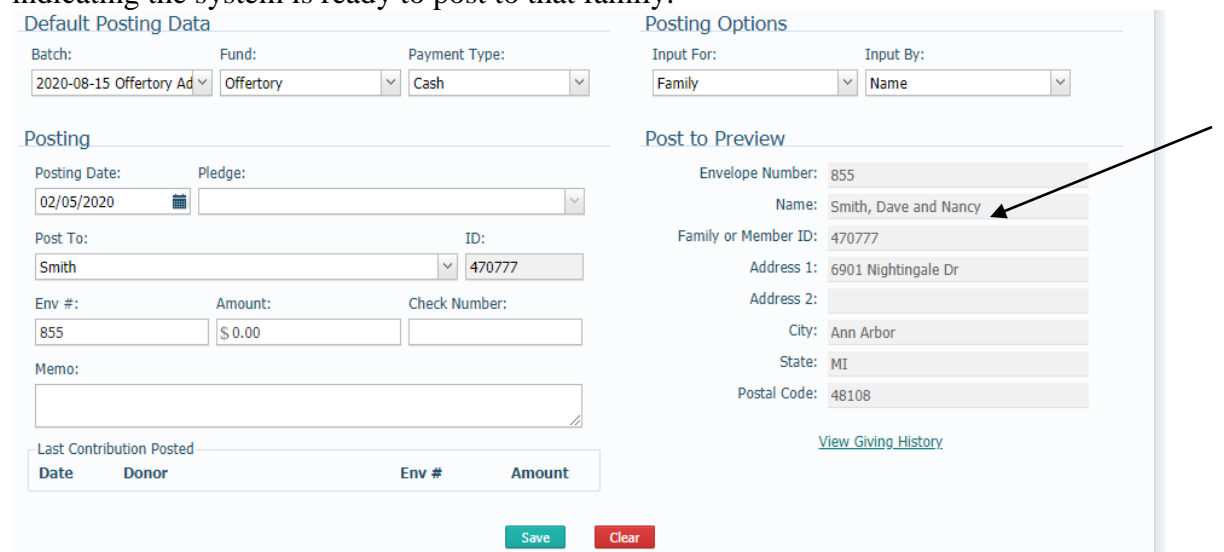

Select the correct family to post to, and the name will fill in on the right side, indicating the system is ready to post to that family.

19) Please note, if a family has a corresponding pledge for this fund, the information will appear in the circled area below.

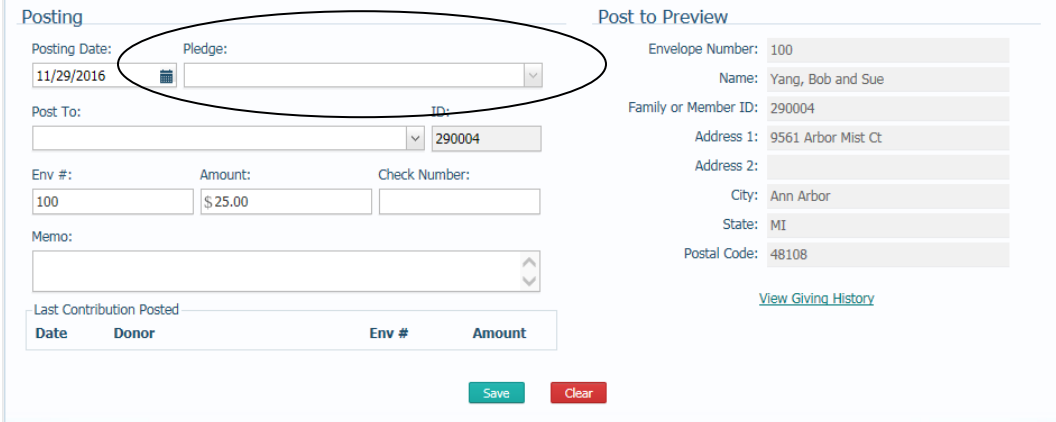

20) Next, enter the amount of the donation, hit Enter (or Tab). Enter the check number if applicable, hit Enter (or Tab). Enter any Memo information if applicable, hit Enter (or Tab) When everything looks correct click the **Save** area.

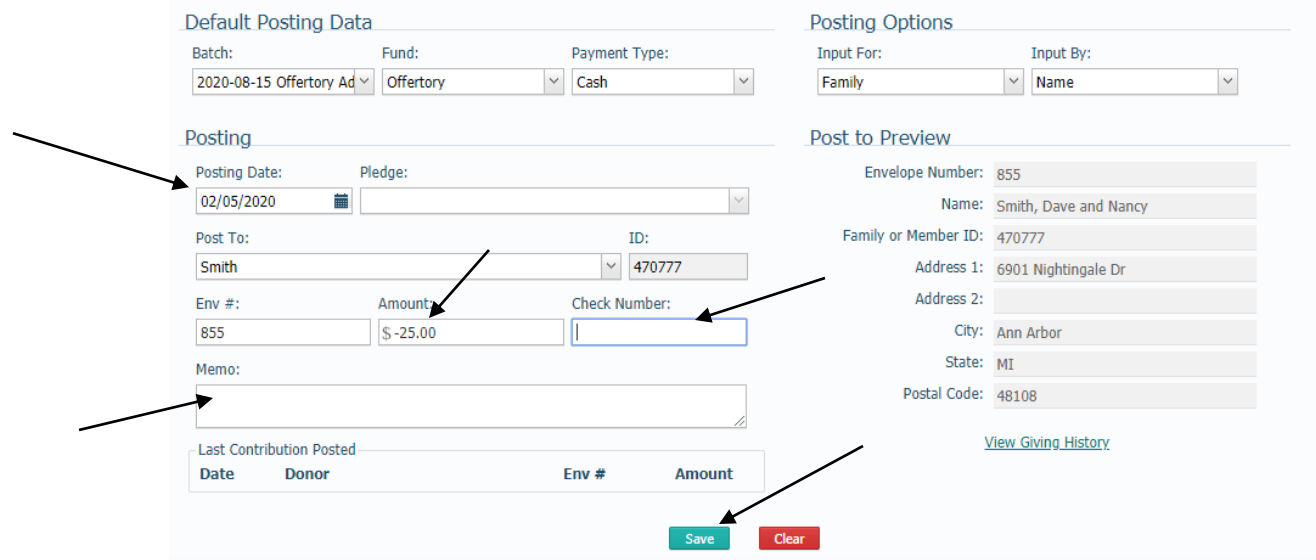

21) Your screen will refresh and you will see the **Last Contribution Posted** will show the family you just entered in, as seen below:

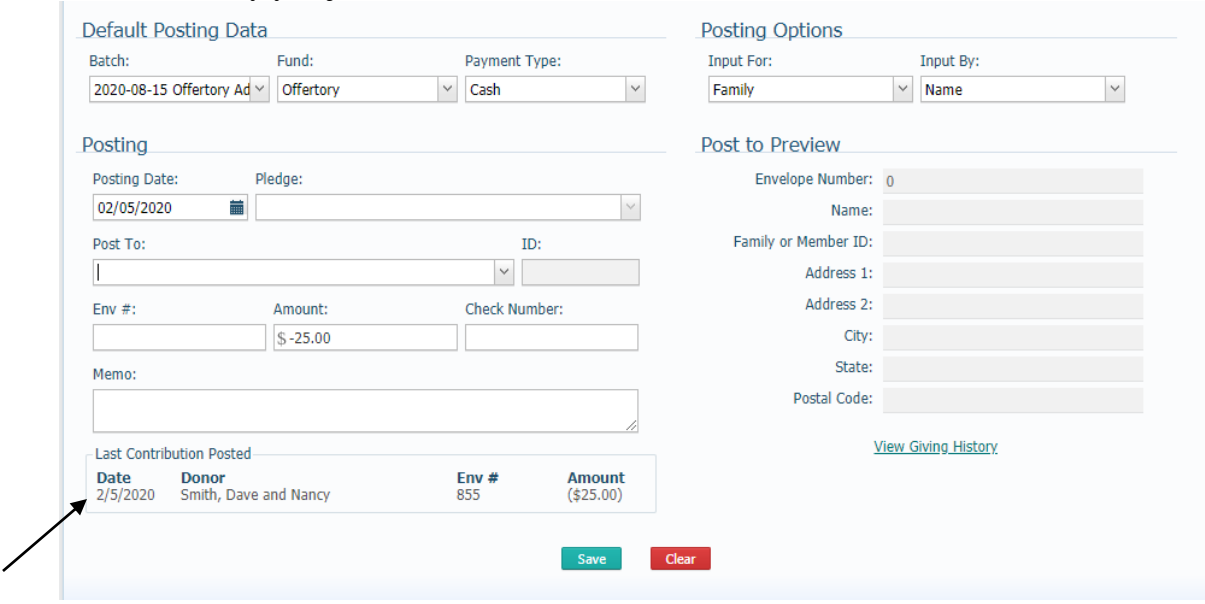

22) When all the contributions have been entered, the Batch information area should show a **Balance** of zero, as seen below:

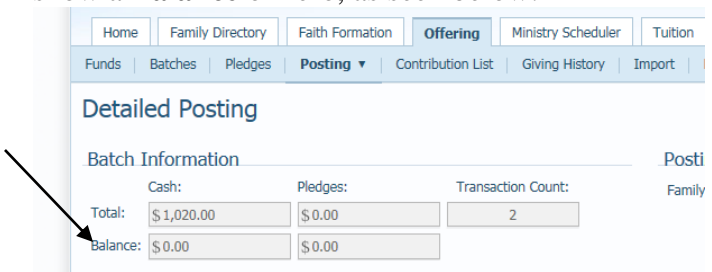

- 23) After entering your batch so that the batch total balances, go to **Offering** then **Contribution List** where we will print off a date range contribution report that should match your deposit slip.
- 24) Enter in the date range for your batch (your posting date), then click on **View Contributions.** Next, under the section on the right, click on **Quick Reports**  then **View Date Range Postings** as seen below:

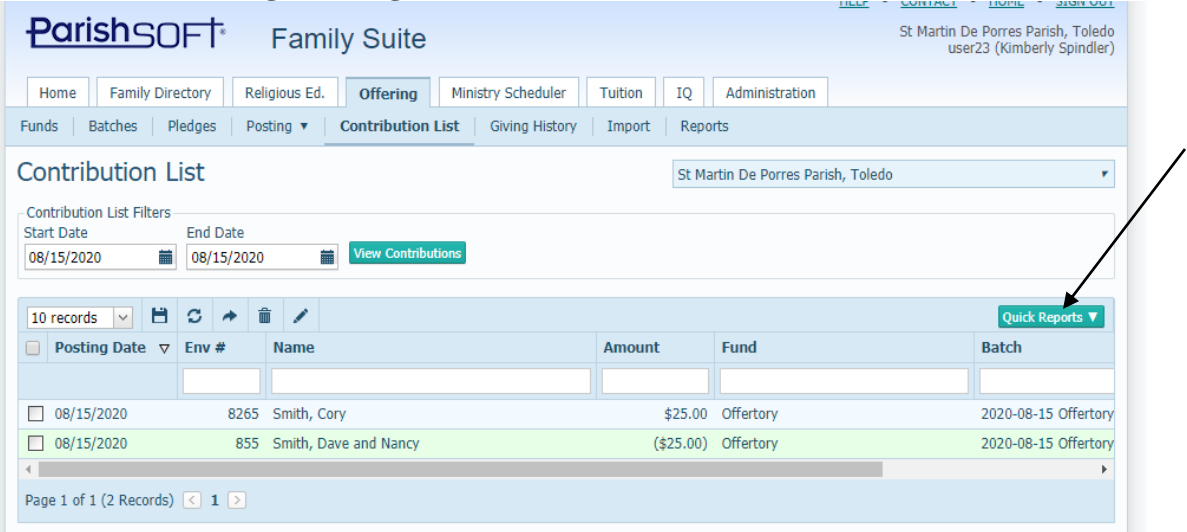

25) You will have a new popup window with the report showing what was entered on that date, which should correspond to what was entered into your batch. It will group all the contributions per fund, then alphabetically per the family name. This way, it will be easier to "find" information if you need to look at with the hard copy report. (if you need to come back to the report later)

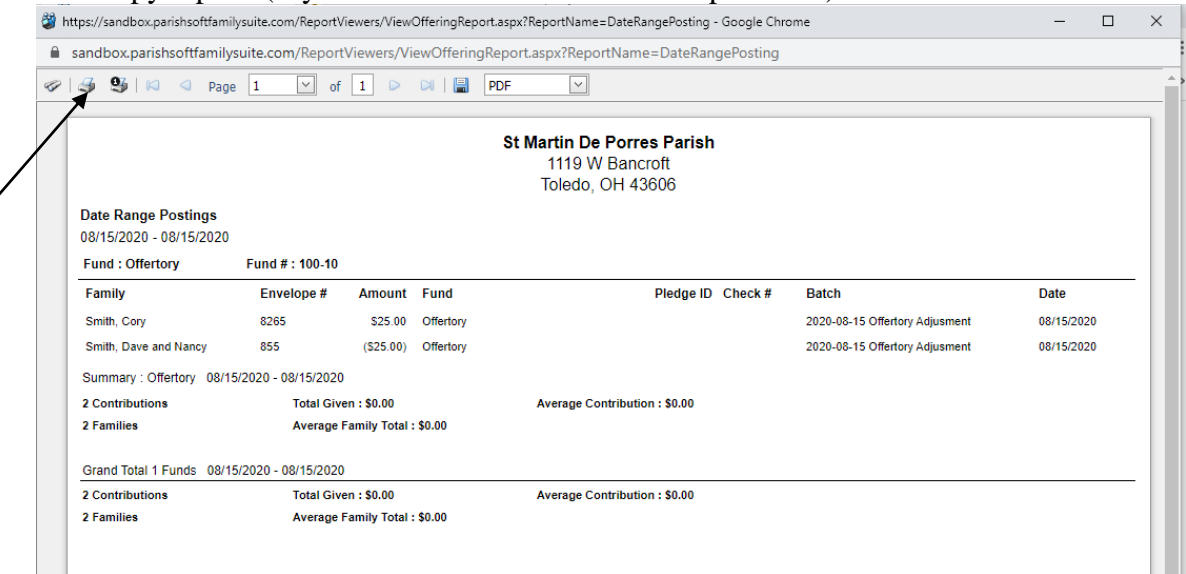

- 26) Print your report, by clicking the printer icon, indicated above. Close the print preview window by clicking the X in the upper right corner.
- 27) Next, to close the batch, if finished with the edits, go to the **Batches** area under the **Offering** tab. Your screen will be similar to the one below

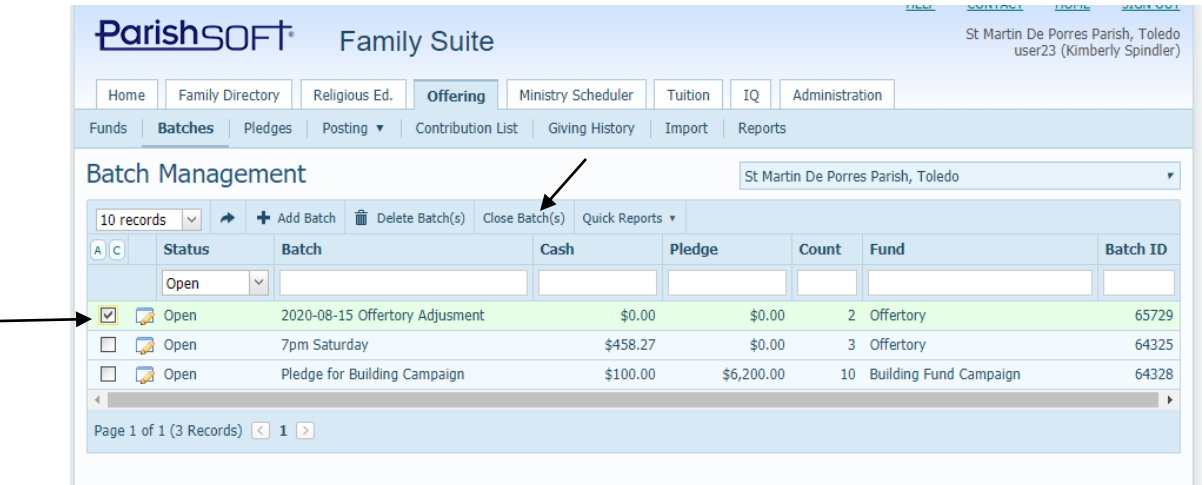

28) Select the batch, by clicking the box on the left side of the line, then click the **Close Batch** icon, seen above. (You may wish to leave a couple batches open in the beginning when first learning the system. You will NOT be able to adjust any contributions, names, dates, etc. if you close the batch.)